**N** Orchestrating a brighter world **NEC** 

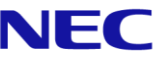

# The SL2100 Quick Install Guide: Multiline IP Terminals

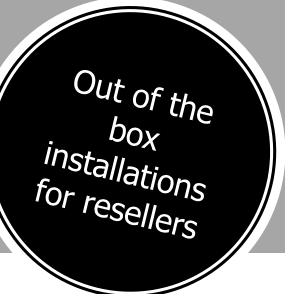

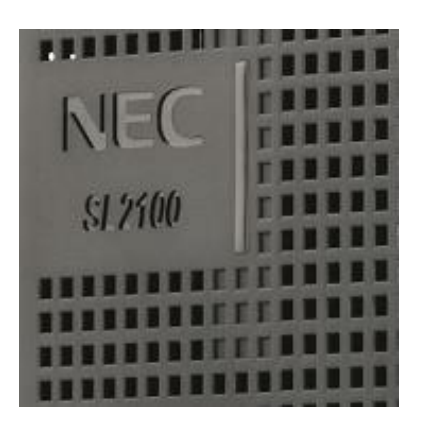

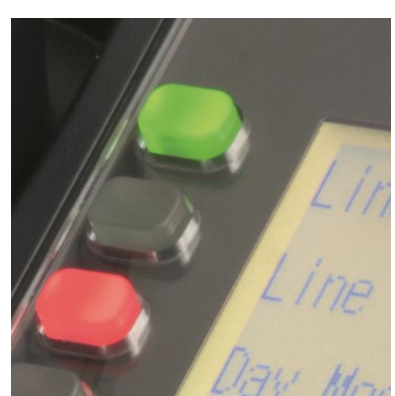

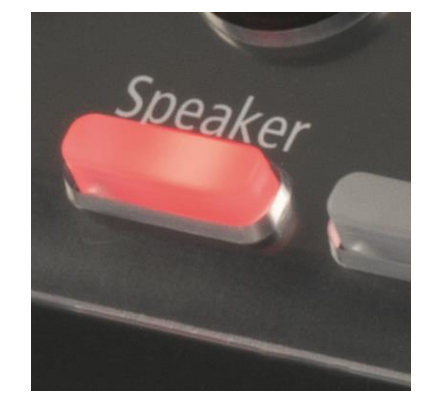

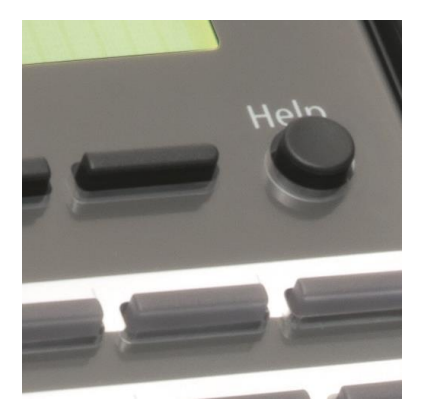

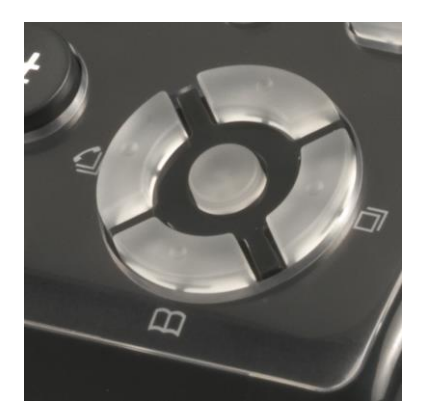

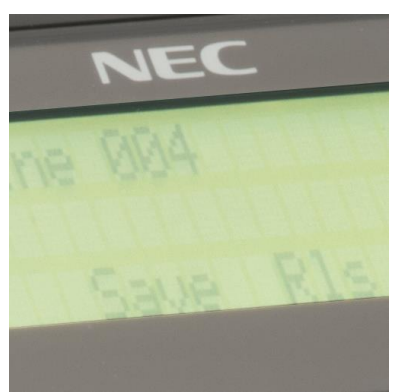

## www.nec-enterprise.com

## Quick Start Guide: Multiline IP Terminals

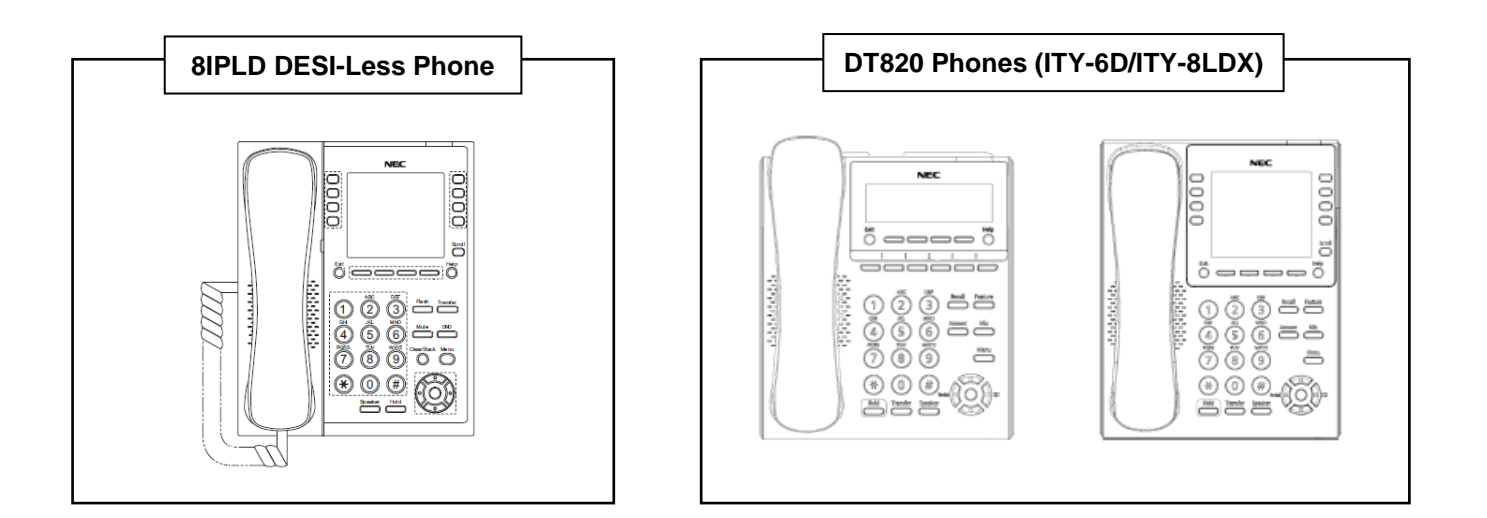

**Note: For more information on your SL2100 Communications System and NEC Multiline IP Terminal, including Quick User Guides and User Guides, navigate to your phone's Support page on the NEC Businessnet Portal.**

This guide explains the installation, configuration and operation of the SL2100 Multiline IP Telephones.

Further information for the SL2100 platform is available on BusinessNet.

Please keep all information supplied for future reference.

#### Regulatory Notice.

Refer to the Declaration of Conformity, Regulatory and Safety Considerations shown in the SL2100 Hardware Manual.

Warning: This is a class A product. In a domestic environment this product may cause radio interference in which case the user may be required to take adequate measures.

#### **Other Documentation available**:

- SL2100 Hardware Manual
- SL2100 Features and Specifications Manual
- SL2100 Networking Manual

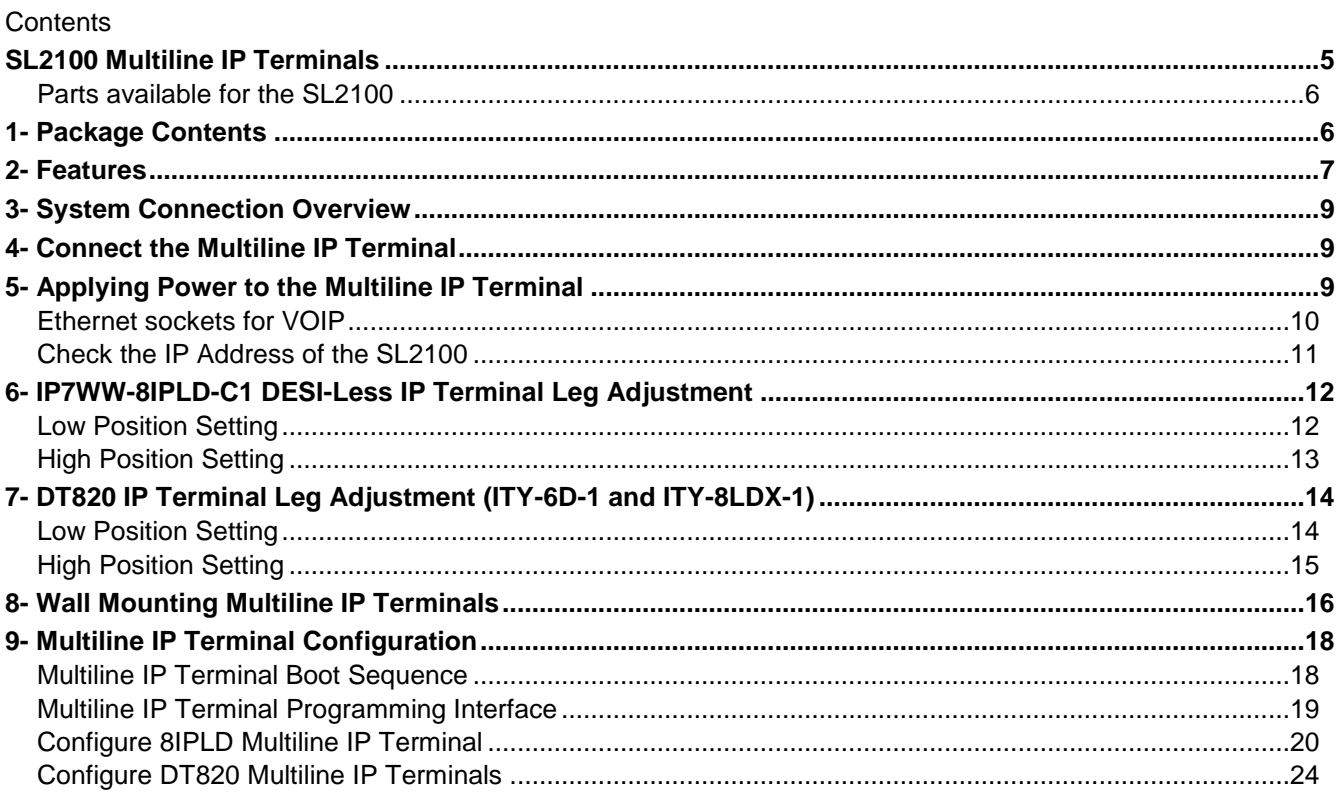

## <span id="page-4-0"></span>**SL2100 Multiline IP Terminals**

The SL2100 system consists of a chassis unit with a dedicated slot for the CPU card and four universal slots for interface cards. Each universal slot supports an extension interface card, each extension interface card can have an optional trunk interface daughter card mounted.

Interface cards are available for Analogue and ISDN trunks, proprietary SL2100 terminals and analogue telephones.

The chassis unit is ventilation cooled (no fan) and can be wall mounted or rack mounted with the optional rack mount shelf. Up to three chassis units can be connected together to provide a total of twelve universal slots.

Multiline IP terminals are supported without the need for additional system hardware as eight VoIP resources are built in to the CPU card. VoIP resources can be expanded to 16 by adding the optional VOIPDB card and further to 128 with licenses.

All equipment will operate in the default/factory setting when the SL2100 is installed. With the default settings:

- Each telephone will function and is assigned an extension number.
- Calls received on the SIP trunk lines will ring at telephone number 200.
- Each telephone can make outside calls by dialling 9.
- Each trunk line is presented at a Function Key with busy lamp indication.

The system can be easily modified using SL2100 PCPro which has Quick Installation wizards for the majority of system settings.

This guide details the installation of the following Multiline IP Terminals:

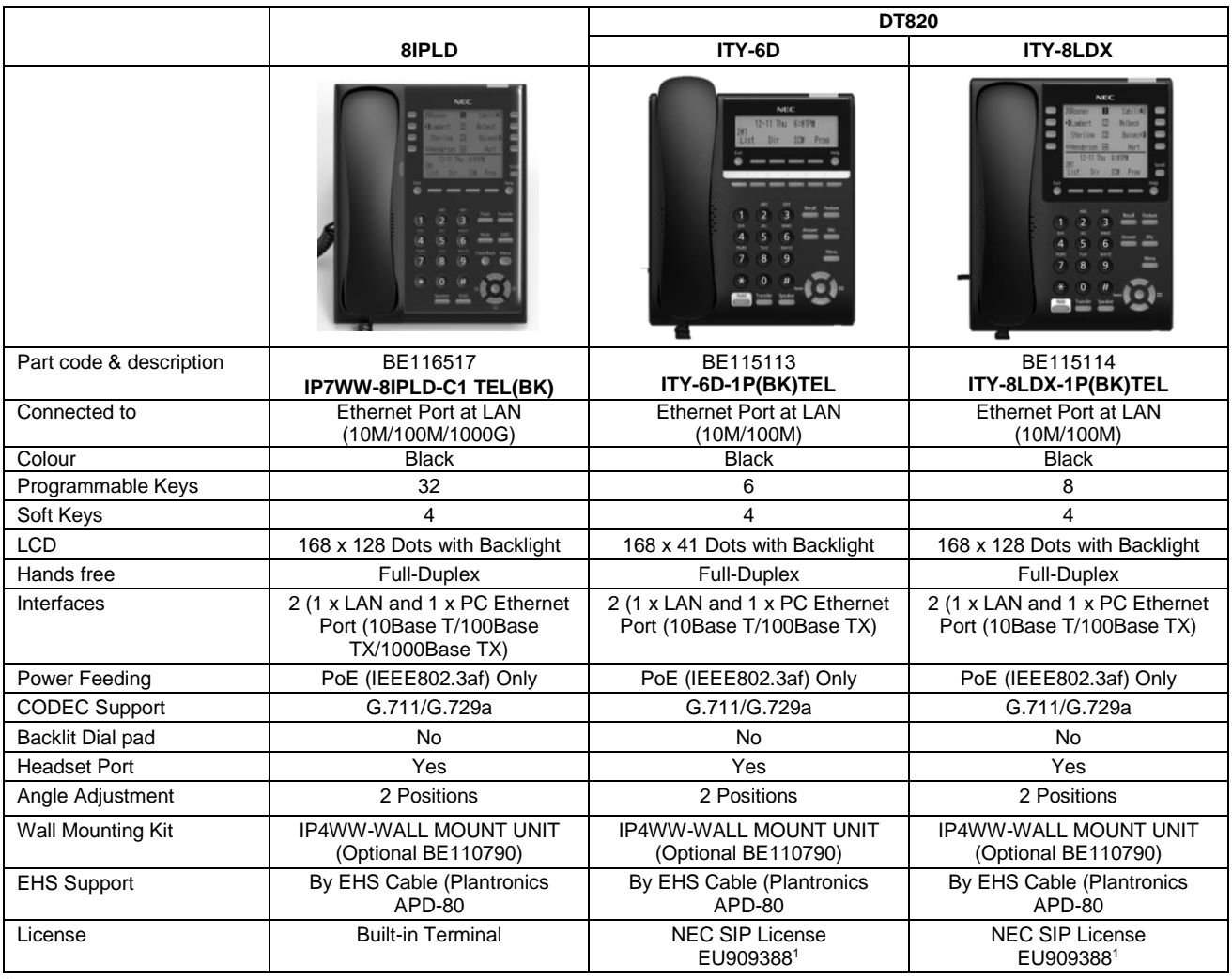

1Requires one license per Terminal.

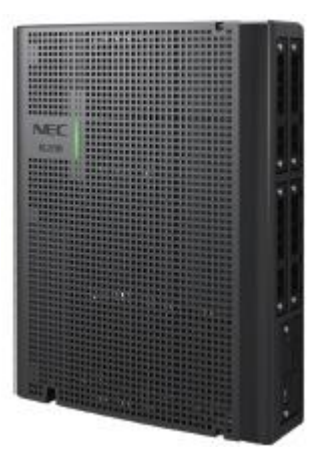

#### <span id="page-5-0"></span>**Parts available for the SL2100**

Not all parts are included within this guide, please refer to the other available SL2100 Quick Install Guides or the SL2100 Hardware Manual for a full description and installation instructions of all parts available.

Please refer to Prophix for all parts and licenses available in your region.

## <span id="page-5-1"></span>**1- Package Contents**

#### **IP7WW-8IPLD-C1 DESI-Less Multiline IP Terminal**

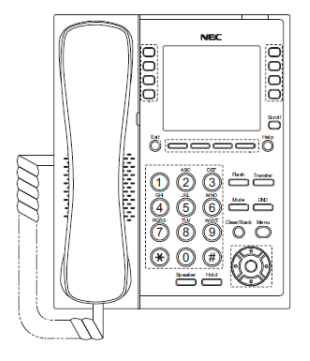

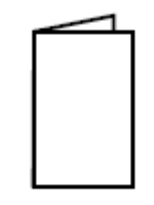

1 x IP7WW-8IPLD-C1 Multiline IP Terminal 1 x Declaration of Conformity

Additional Items Required:

Ethernet (cat5e/cat6) cable(s)

#### **ITY-6D-1 (BK) TEL Multiline IP Terminal**

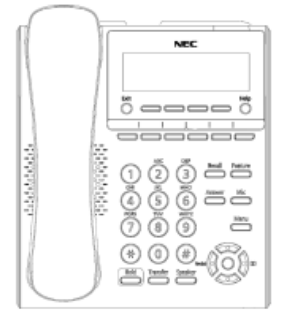

1 x ITY-6D-1 Multiline IP Terminal 1 x Declaration of Conformity

#### Additional Items Required:

- Ethernet (cat5e/cat6) cable(s)
- NEC SIP License (Installed on SL2100)

#### **ITY-8LDX-1 (BK) TEL Multiline IP Terminal**

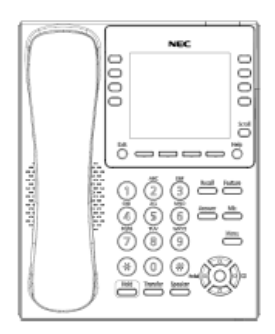

1 x ITY-8LDX-1 Multiline IP Terminal 1 x Declaration of Conformity

#### Additional Items Required:

- Ethernet (cat5e/cat6) cable(s)
- NEC SIP License (Installed on SL2100)

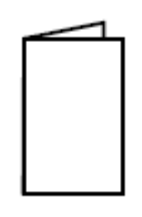

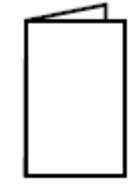

## <span id="page-6-0"></span>**2- Features**

#### **IP7WW-8IPLD-C1 Multiline IP Terminal**

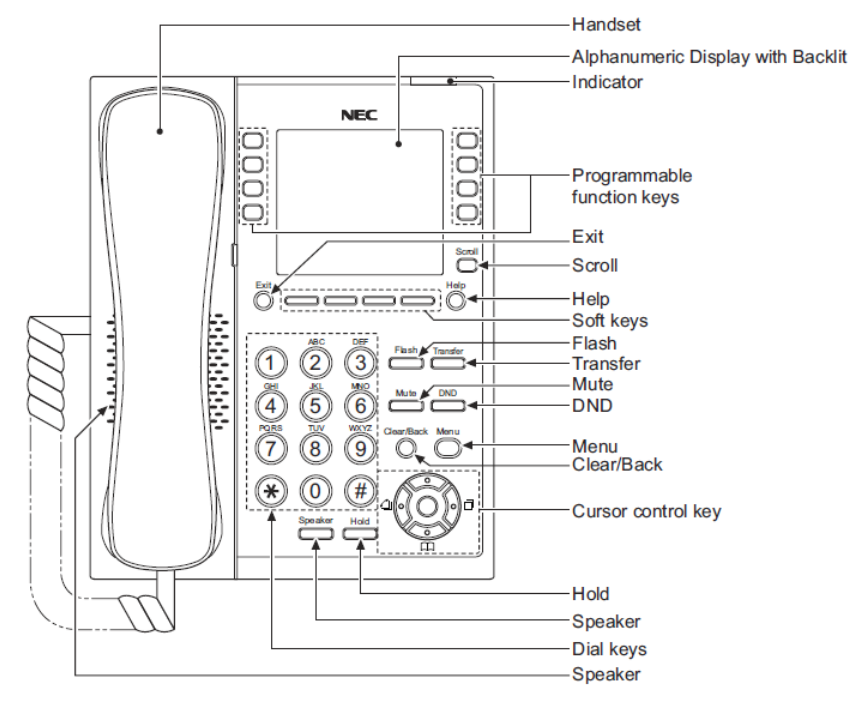

#### **ITY-6D-1 Multiline IP Terminal**

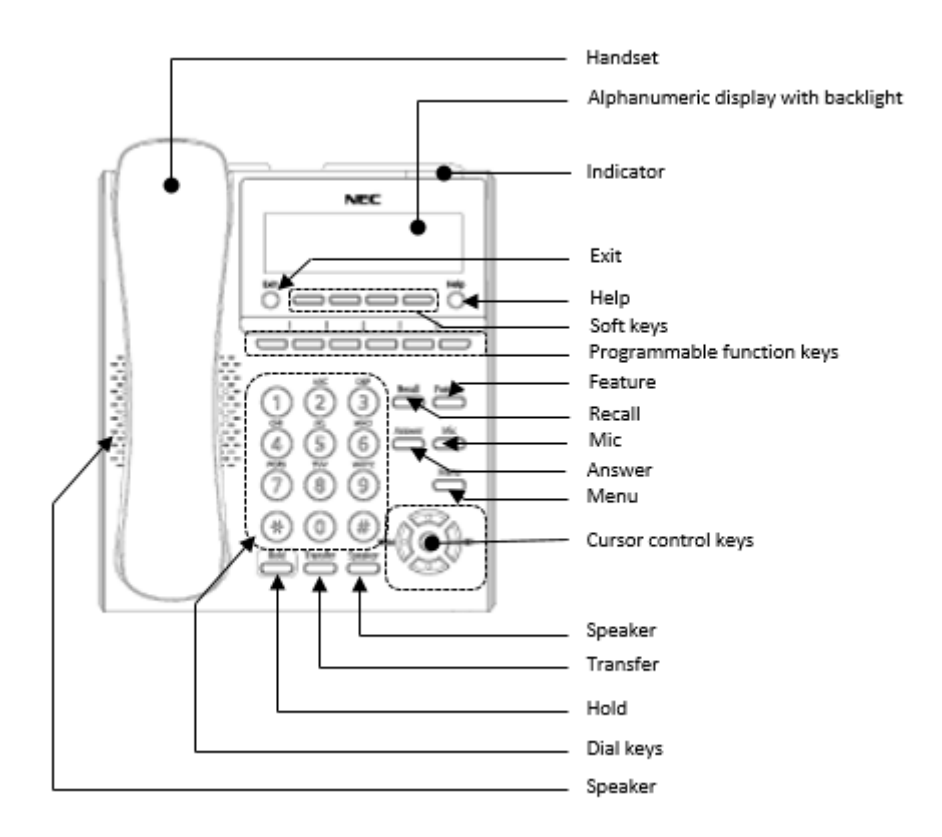

#### **ITY-8LDX-1 Multiline IP Terminal**

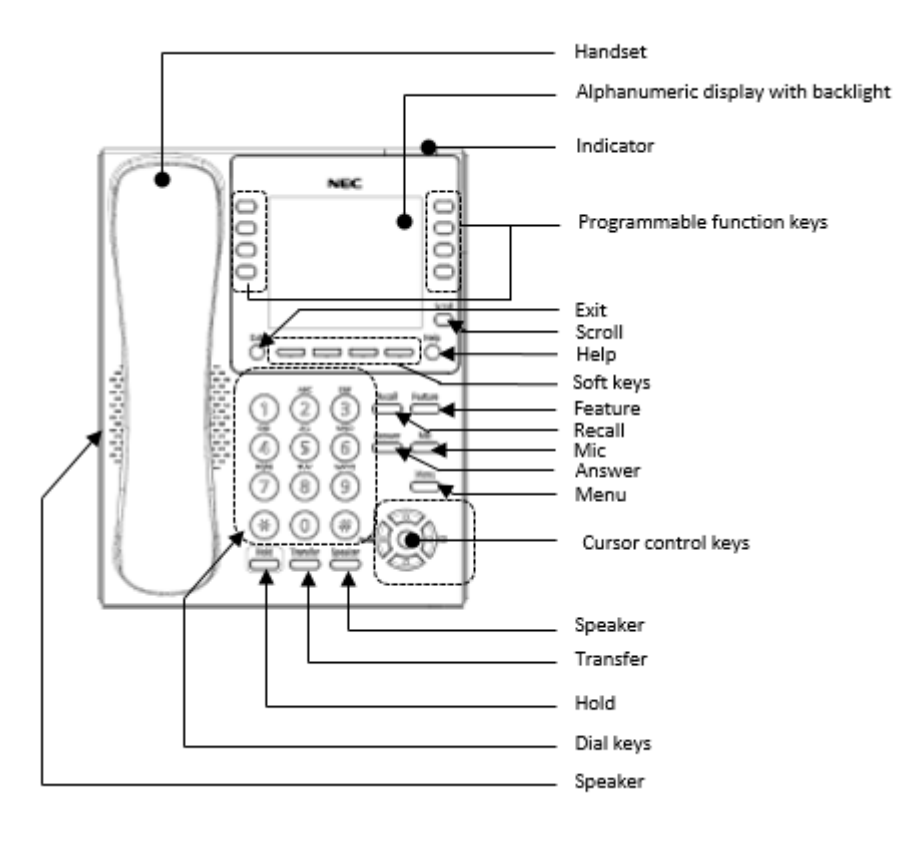

## <span id="page-8-0"></span>**3- System Connection Overview**

The Multiline IP terminals are connected via a PoE switch.

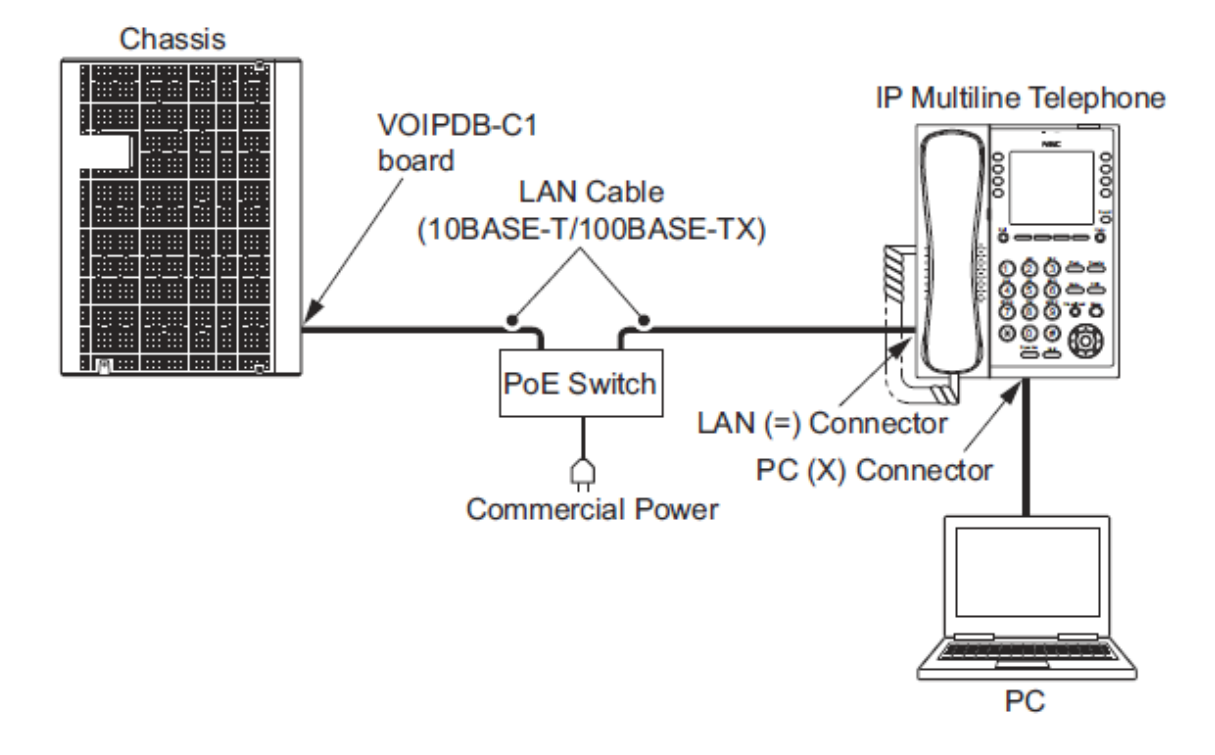

## <span id="page-8-1"></span>**4- Connect the Multiline IP Terminal**

- 1. Connect the LAN Network 10-Base-T/100Base-TX/1000Base-TX cable to the **LAN(=)** connector.
- 2. Power provisioning is provided by PoE, and AC/DC is not used.
- 3. The Multiline IP Telephones have a Switching Hub to connect a PC to the LAN network. Connect the 10Base-T/100Base-TX/1000Base-TX straight through cable used for connection to the PC to the **PC(X)** connector and to the PC.

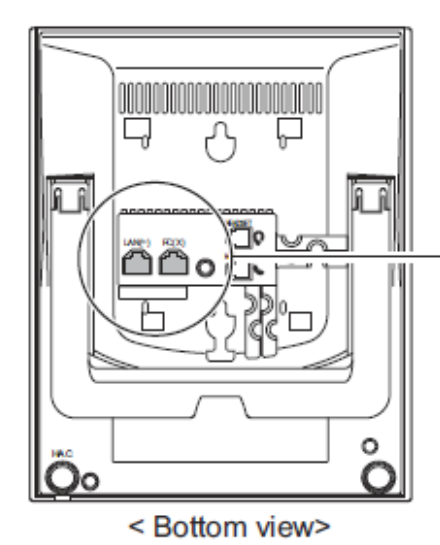

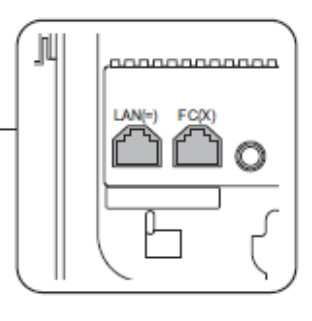

## <span id="page-8-2"></span>**5- Applying Power to the Multiline IP Terminal**

The Multiline IP Terminals support PoE power provisioning for the telephone.

- PoE(IEEE802.3af)
	- PoE (Power Over Ethernet) is a LAN technology that allows standard 10-Base-T/100Base-

TX/1000Base-TX data cables to pass electrical current from a power source to a requesting end device.

#### <span id="page-9-0"></span>**Ethernet sockets for VOIP**

There are two Ethernet sockets available with the SL2100: CPU card and optional VOIPDB card.

 When the CPU card is installed – Use the Ethernet socket of the CPU. 8 VOIP resources built in with the CPU card are available Use the VOIP IP address settings for VOIP devices *Note – do not use the CPU IP address settings as these will not support VOIP devices*

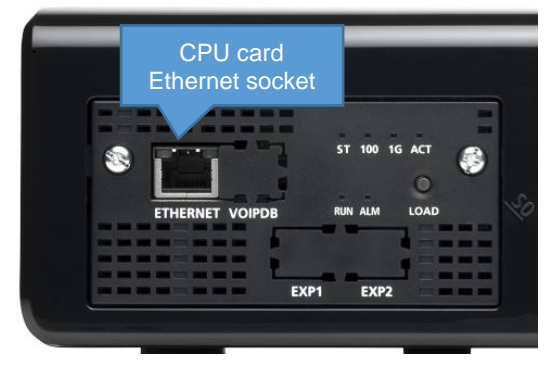

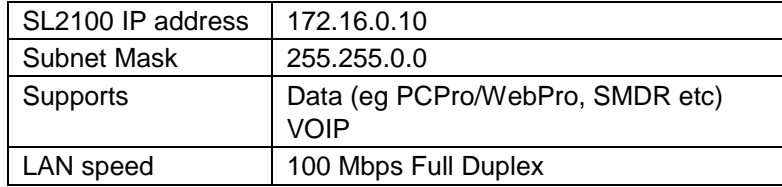

Use the IP address and Subnet mask setup in PCPro Easy Edit - Quick Install - Cards-CPU Settings - CPU IP Address: VOIP IP Address

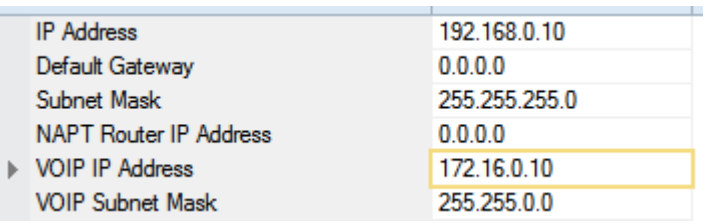

 When the optional VOIPDB card is installed – Use the Ethernet socket of the VOIPDB card 16~128 VOIP resources provided by the VOIPDB card + VOIP channel licenses are available Use the VOIP IP address settings for VOIP devices

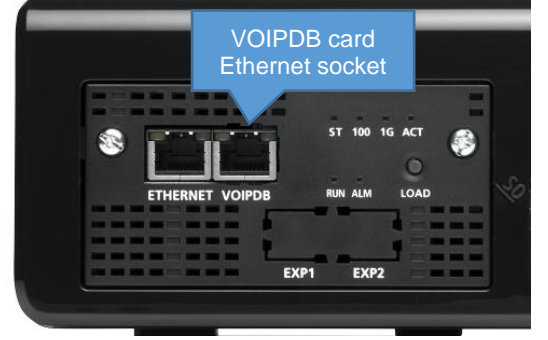

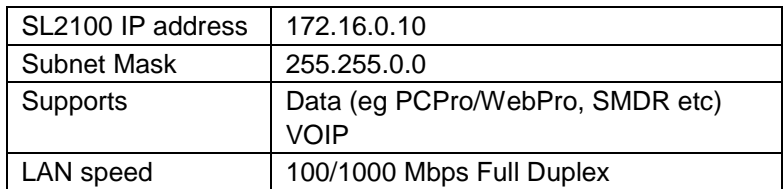

Use the IP address and Subnet mask setup in PCPro Easy Edit - Quick Install - Cards-CPU Settings - CPU IP Address: VOIP IP Address

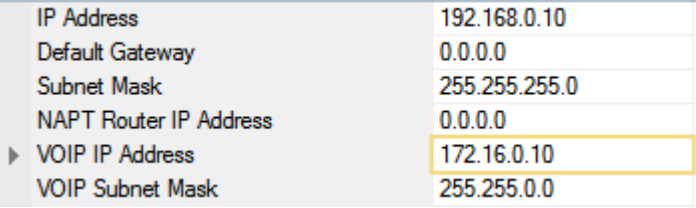

#### <span id="page-10-0"></span>**Check the IP Address of the SL2100**

You can check the IP address at any SL2100 system phone: When the phone is idle (on hook)

Press the right navigation key to display the VoIPDB setting

#### **Type-A Terminal**

Press the centre Navigation Key and dial 841

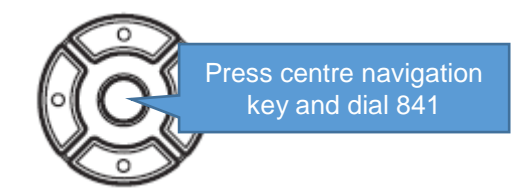

System IP Add 192.168. 0. 10  $\bigcirc$ 

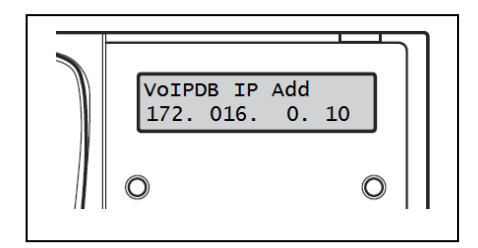

#### **Type-B Terminal**

Press the centre Navigation Key and dial 841

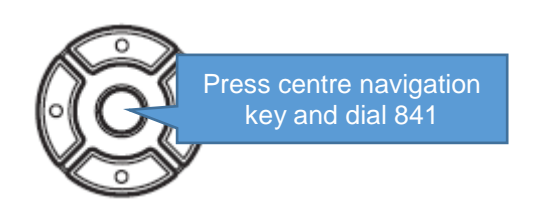

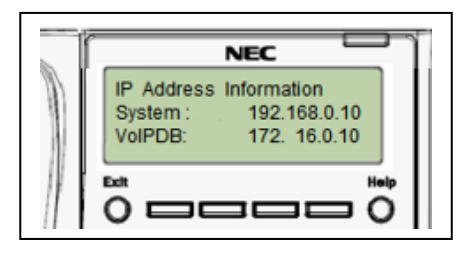

#### **PCPro**

System IP address is setup in PCPro Easy Edit - Quick Install – Cards - CPU Settings - CPU IP Address: IP Address

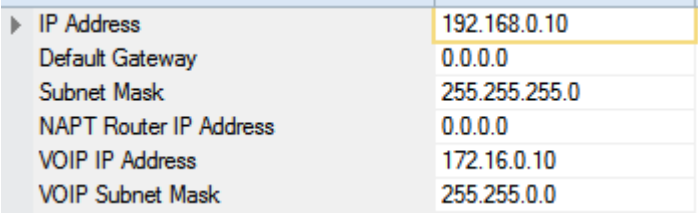

VoIPDB IP address is setup in PCPro Easy Edit - Quick Install – Cards - CPU Settings - CPU IP Address: VOIP IP Address

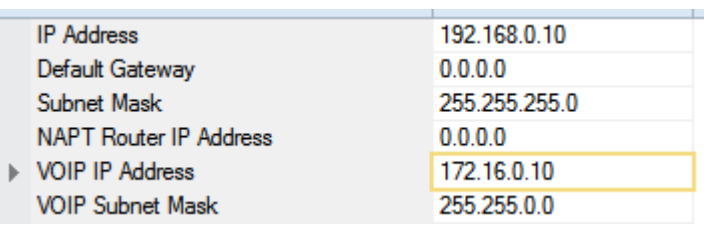

### <span id="page-11-0"></span>**6- IP7WW-8IPLD-C1 DESI-Less IP Terminal Leg Adjustment**

The Multiline IP 8IPLD Terminal provides adjustable legs for angling the phone to best suit each user. The leg can be set for two different heights (Low/High).

#### <span id="page-11-1"></span>**Low Position Setting**

- 1. Turn telephone over (button side down).
- 2. Adjust the legs to **Low Position** height.

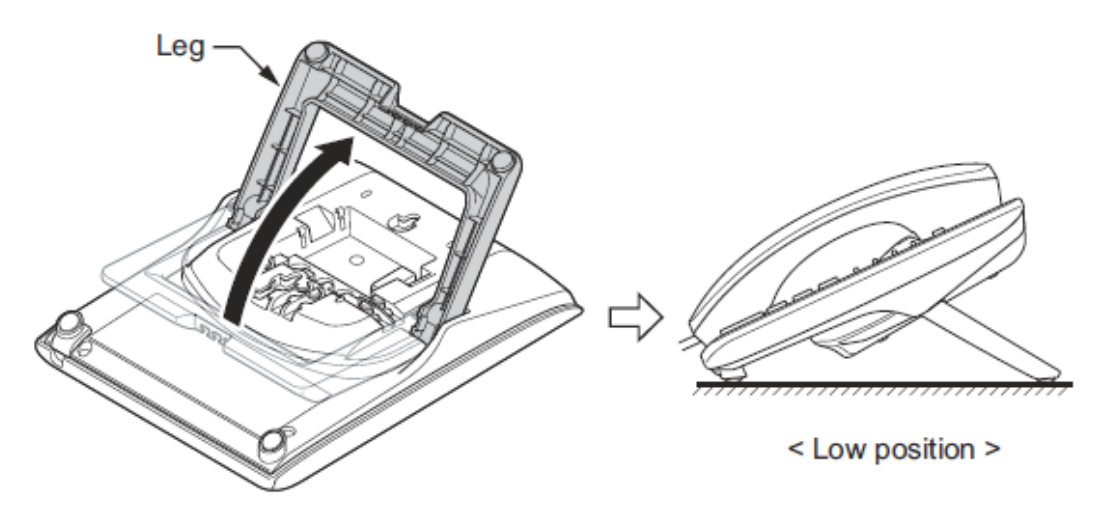

3. Lead the Line and Handset cords through the applicable grooves.

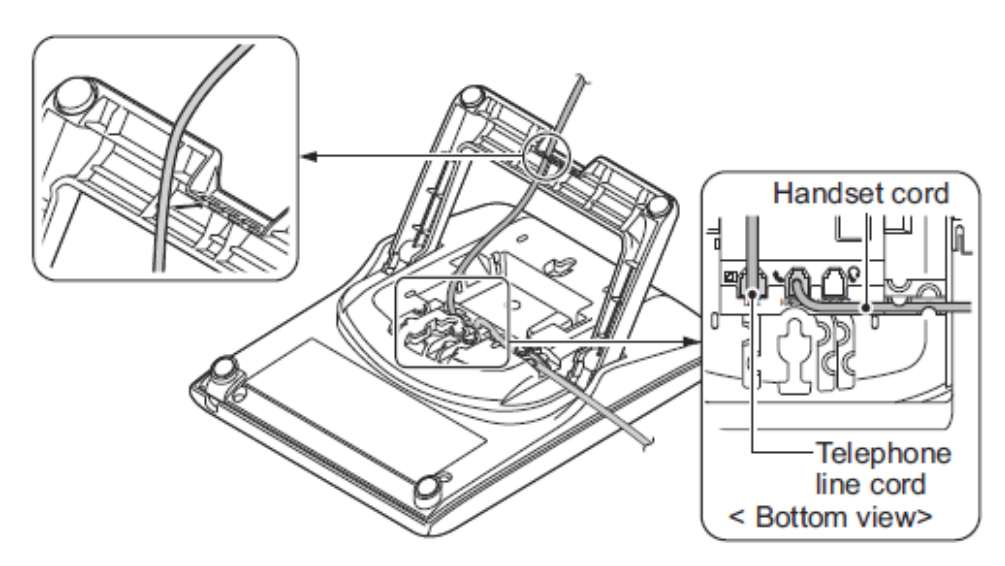

#### <span id="page-12-0"></span>**High Position Setting**

- 1. Turn telephone over (button side down).
- 2. Pull up the Leg Stoppers.

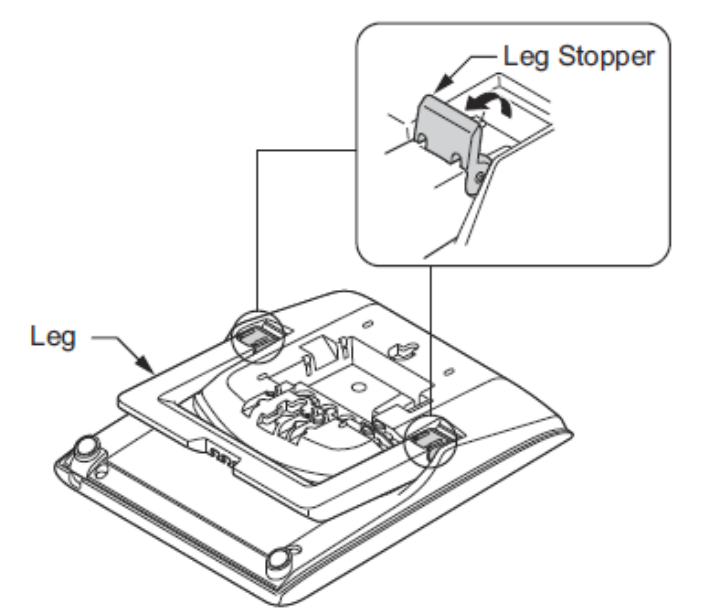

3. Adjust the legs to **High Position** height.

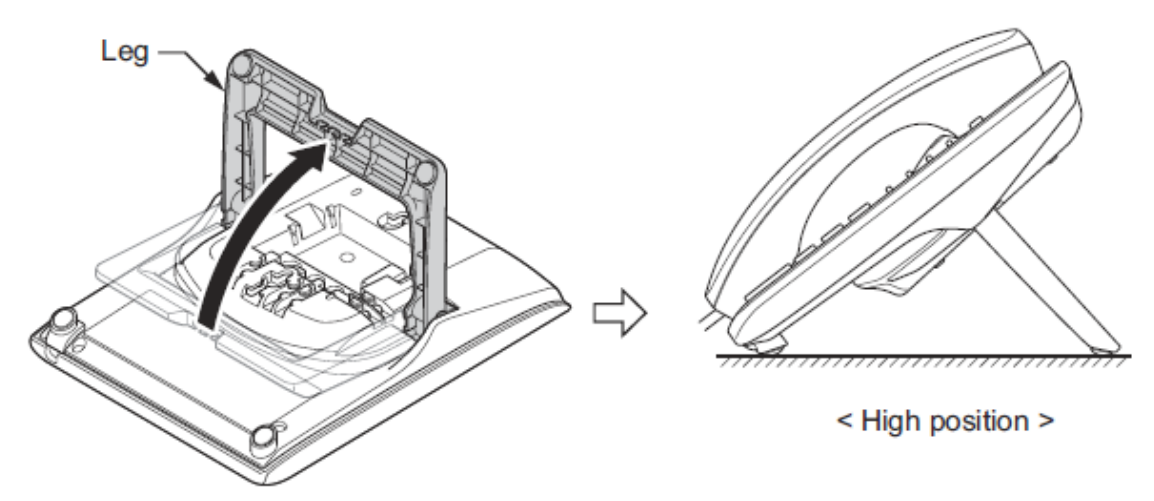

4. Lead the Line and Handset cords through the applicable grooves.

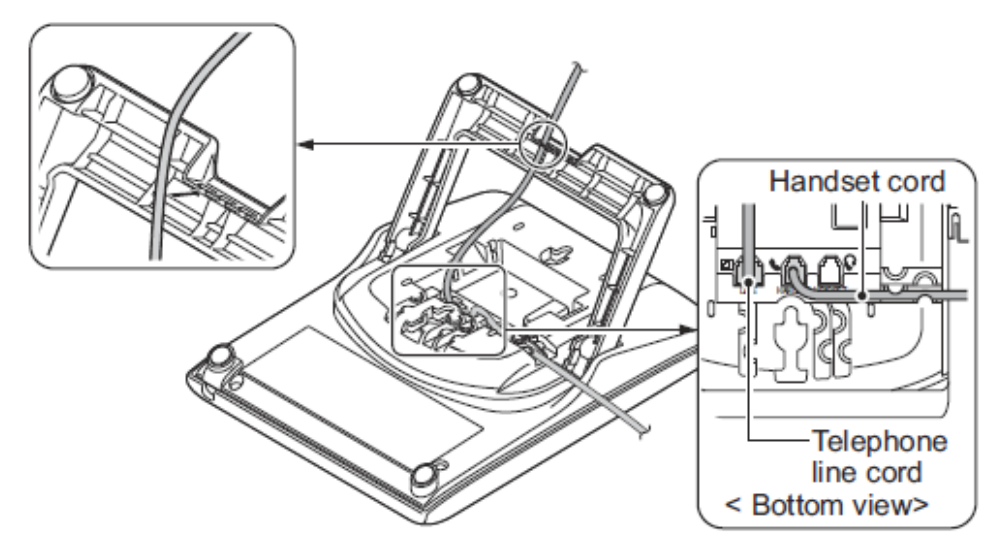

## <span id="page-13-0"></span>**7- DT820 IP Terminal Leg Adjustment (ITY-6D-1 and ITY-8LDX-1)**

The Multiline IP DT820 terminals provide adjustable legs for angling the phone to best suit each user. The leg can be set for two different heights (Low/High).

#### <span id="page-13-1"></span>**Low Position Setting**

- 1. Turn telephone over (button side down).
- 2. Adjust the legs to **Low Position** height.

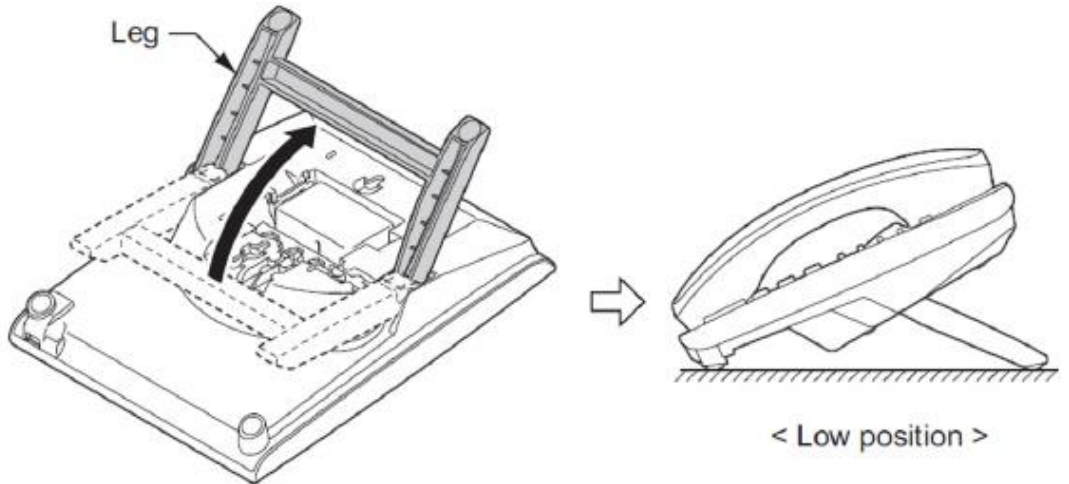

3. Lead the Line and Handset cords through the applicable grooves.

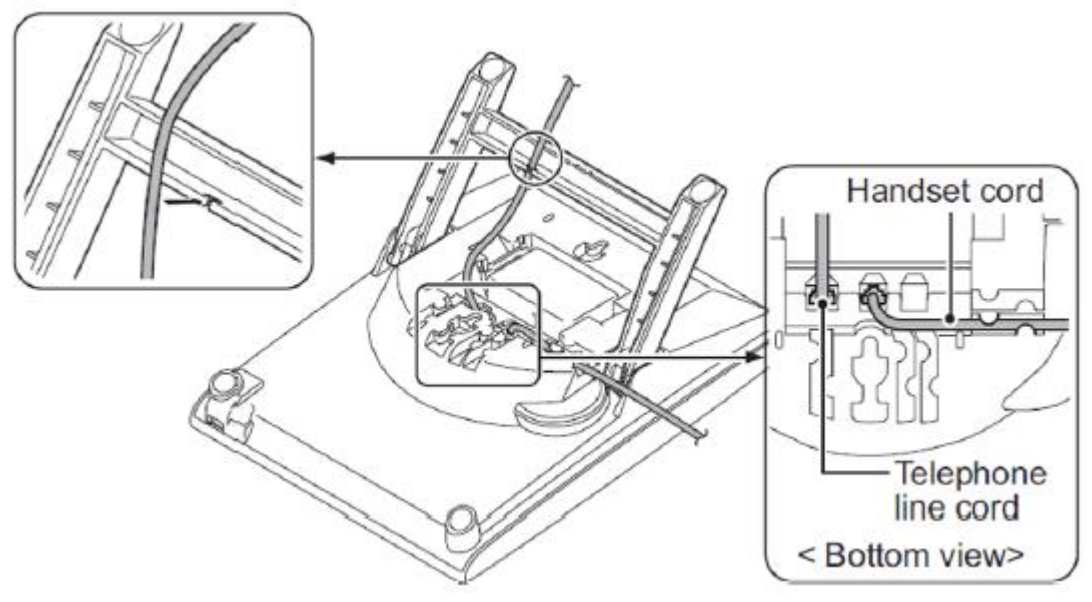

#### <span id="page-14-0"></span>**High Position Setting**

- 1. Turn telephone over (button side down).
- 2. Pull up the Leg Stoppers.

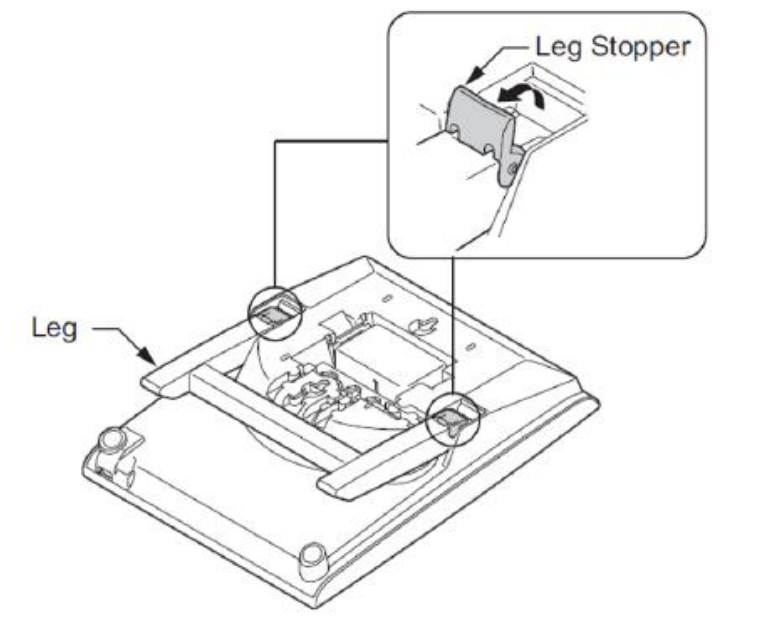

3. Adjust the legs to **High Position** height.

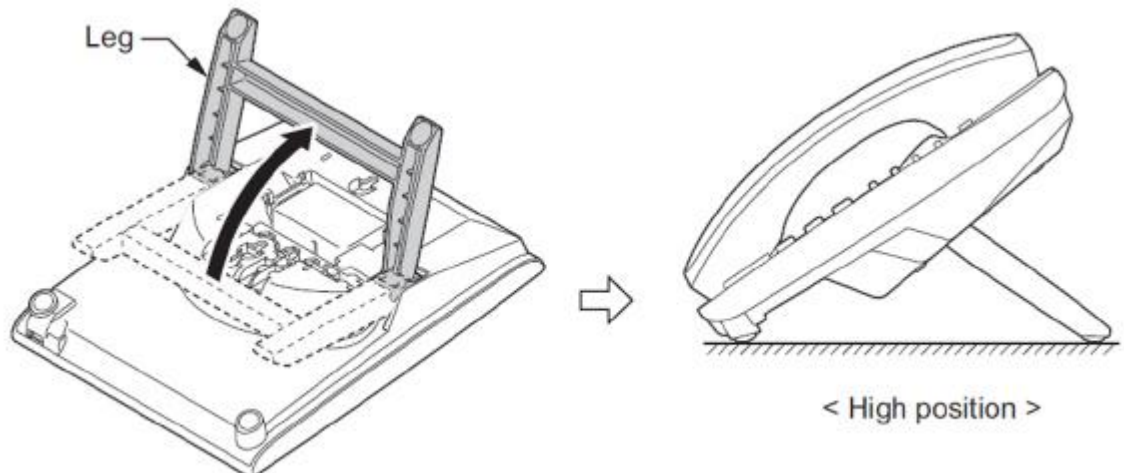

4. Lead the Line and Handset cords through the applicable grooves.

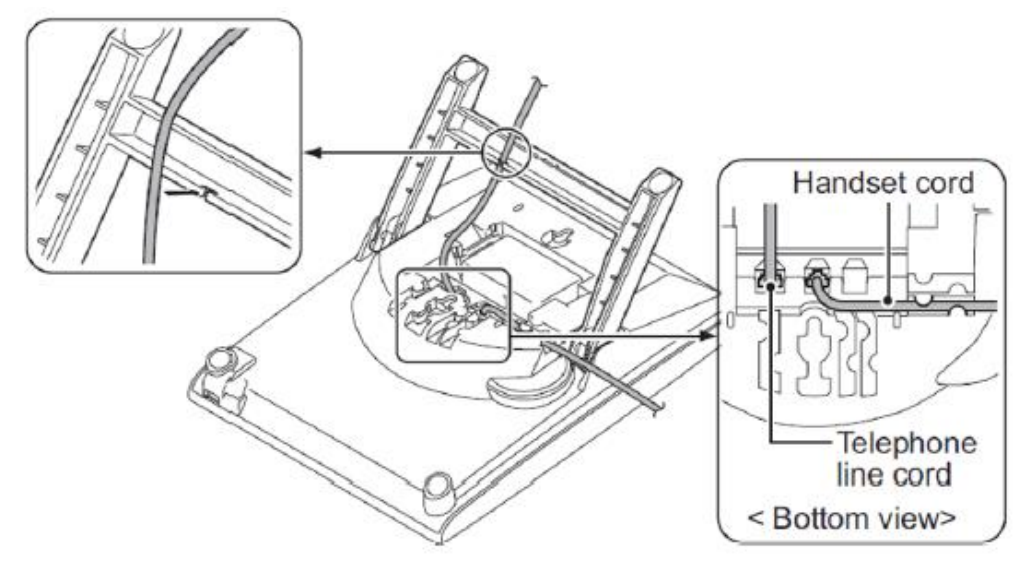

## <span id="page-15-0"></span>**8- Wall Mounting Multiline IP Terminals**

1. Arrange the cables and put down the legs as shown below.

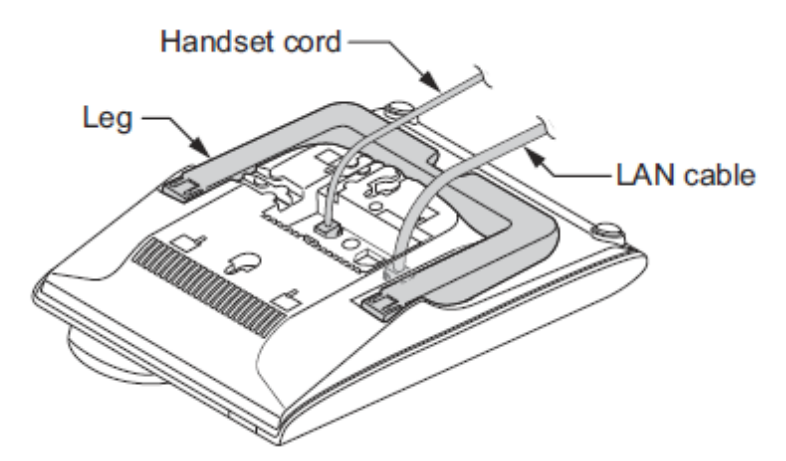

2. Attach the **IP4WW-WALL MOUNT UNIT** to the bottom panel and arrange the cables as shown below.

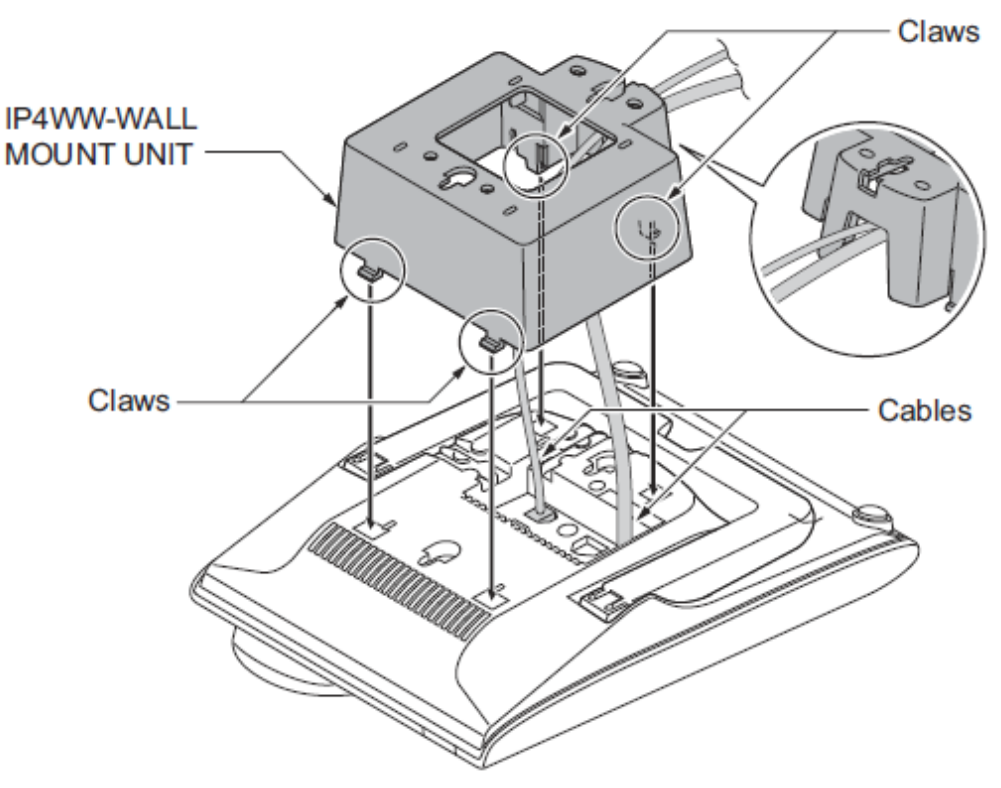

3. Remove the switch-hook from the unit. Turn the tab toward the top. Then slide the hook-switch into position.

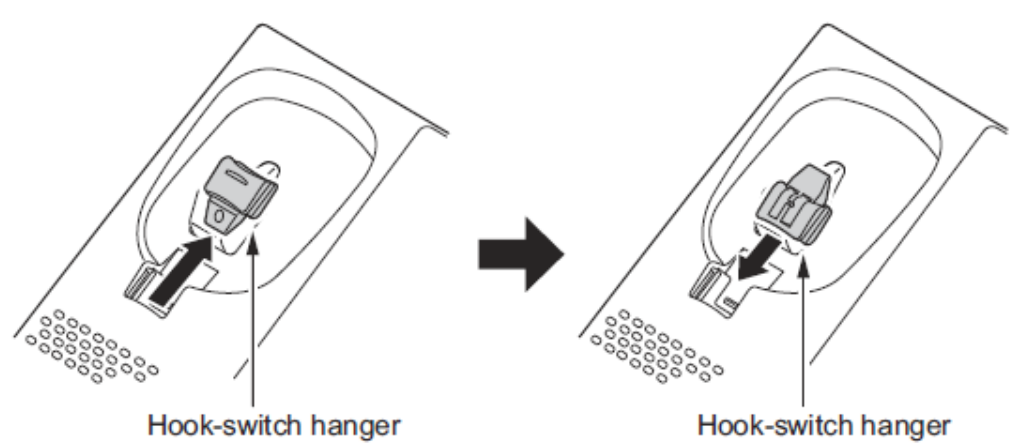

4. Install two screws into a wall. The screw head must be remained about 3mm (0.12").

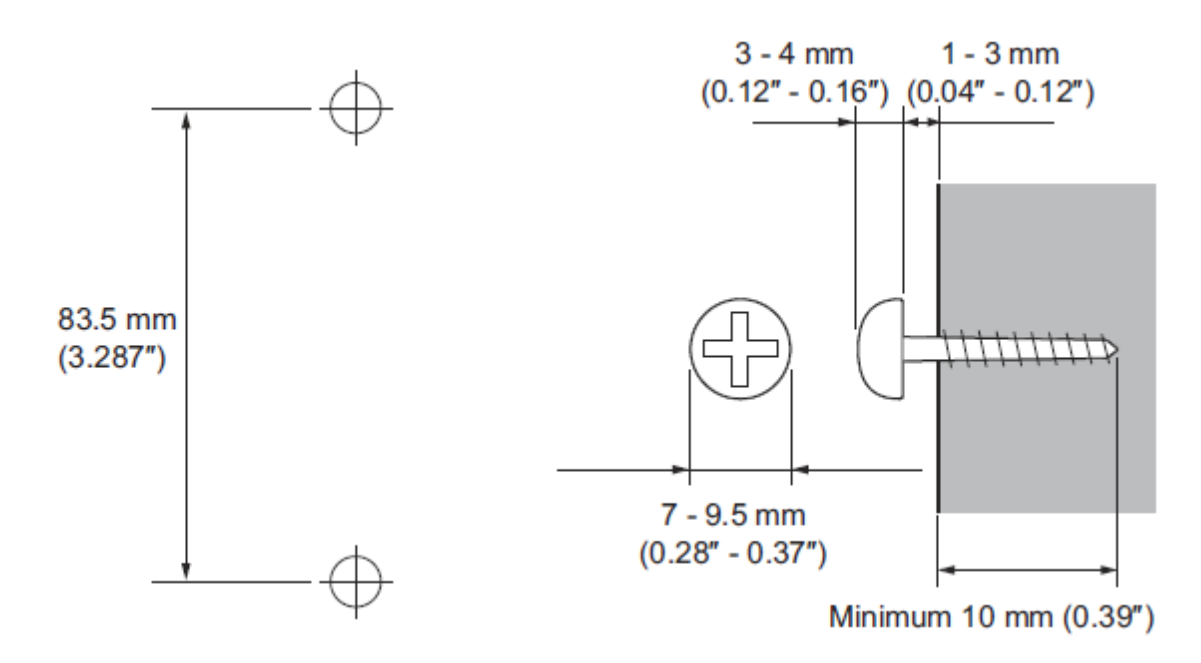

5. Mount the telephone on the wall.

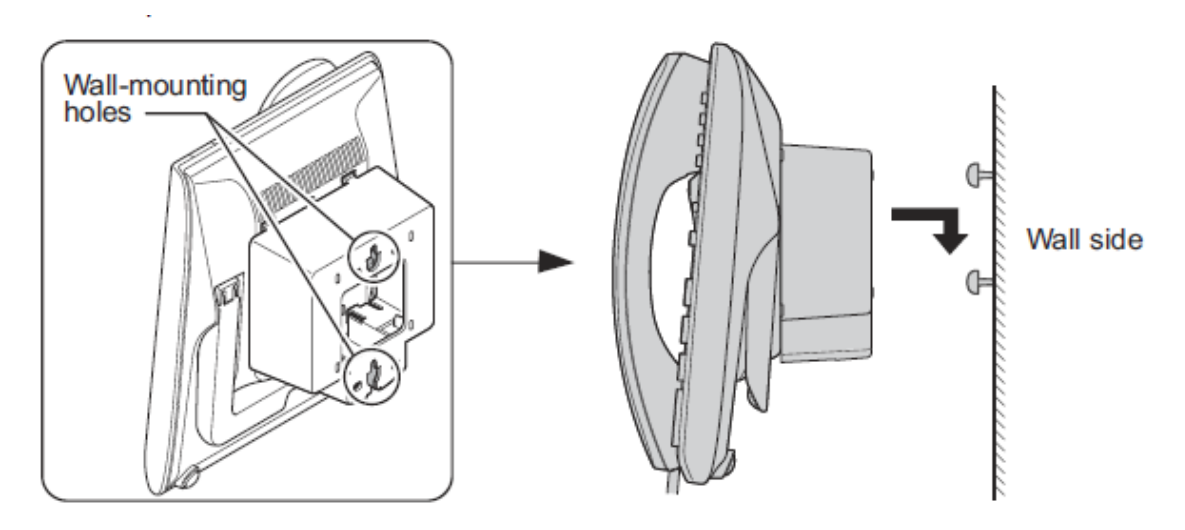

## <span id="page-17-0"></span>**9- Multiline IP Terminal Configuration**

There are 3 types of registration methods that can be used to connect Multiline IP terminals to the SL2100 system. The 3 methods available are as follows;

- **Plug and Play**
	- $\circ$  Plug and Play requires no user name or password. Extension numbers are automatically assigned by the system based on the next available free number.
	- o Advantage: Good for fast deployment. Used by default.
- **Automatic**
	- o Automatic requires a User ID and Password entered into the configuration. The User ID and Password need to be input also into the phone configuration so the user never has to enter this.
	- $\circ$  Advantage: Good for secure environments and fixed numbers tagged to the phone set.
- **Manual**
	- o Manual requires a User ID and Password entered into the configuration. The user is prompted to enter the User ID and Password after the phone has initialized.
	- $\circ$  Advantage: Good for hot-desking where you're able to have extension mobility for the users. The user can then logout from the terminal and the next user can login to the phone with their own extension number assigned.

The SL2100 is by default configured to use Plug and Play registration. For the purpose of this Quick Install Guide and simplicity we will use the Plug and Play method. For Automatic or Manual Registration modes please refer to the SL2100 Networking Manual for further information.

#### <span id="page-17-1"></span>**Multiline IP Terminal Boot Sequence**

When the Multiline IP Terminal has been connected to the LAN and power is provisioned, it will begin it's boot sequence and attempt to obtain a network IP configuration from a local DHCP server before then attempting to connect to the SL2100. The Boot sequence for a default terminal will look similar to as described below, and a default terminal will normally end the sequence displaying a message to inform that the SIP Server (SL2100) was not found. This is because, at this point the terminal does not know the IP address of the SL2100 to connect to, which needs to be configured next.

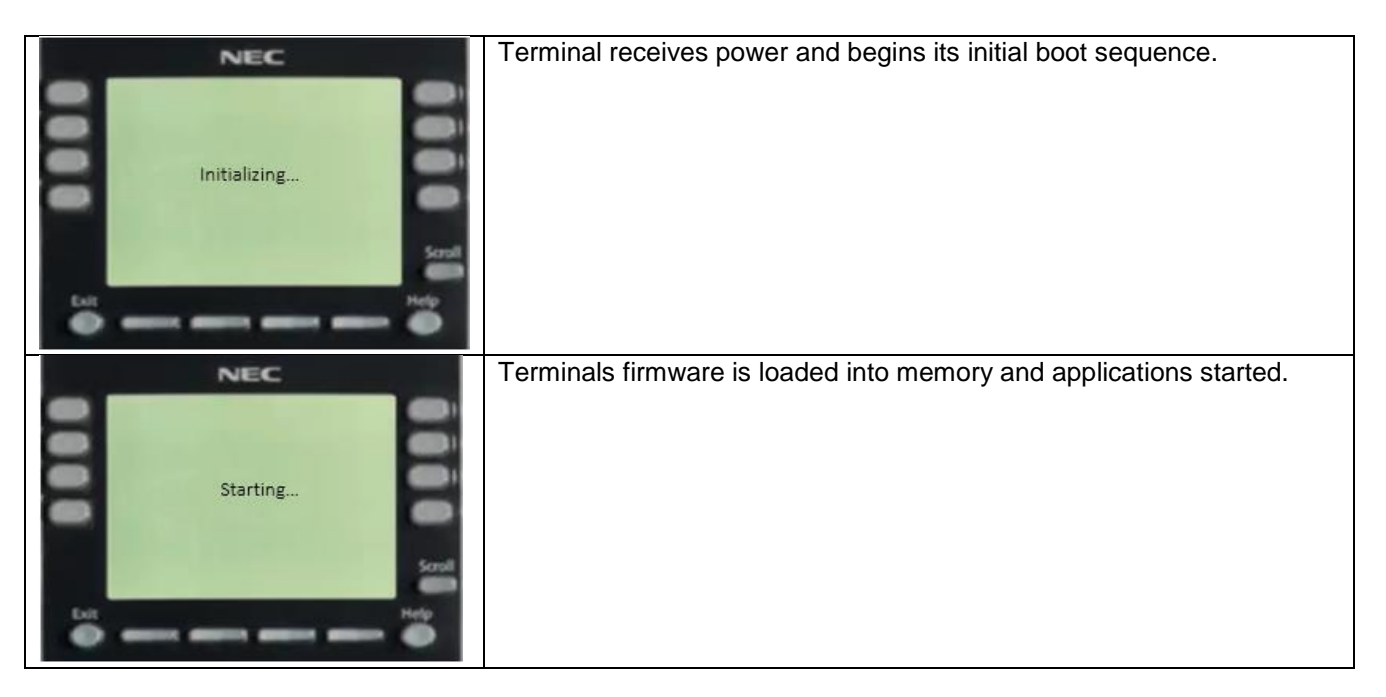

#### Quick Install Guide – SL2100 Multiline IP Terminals rev 1.1

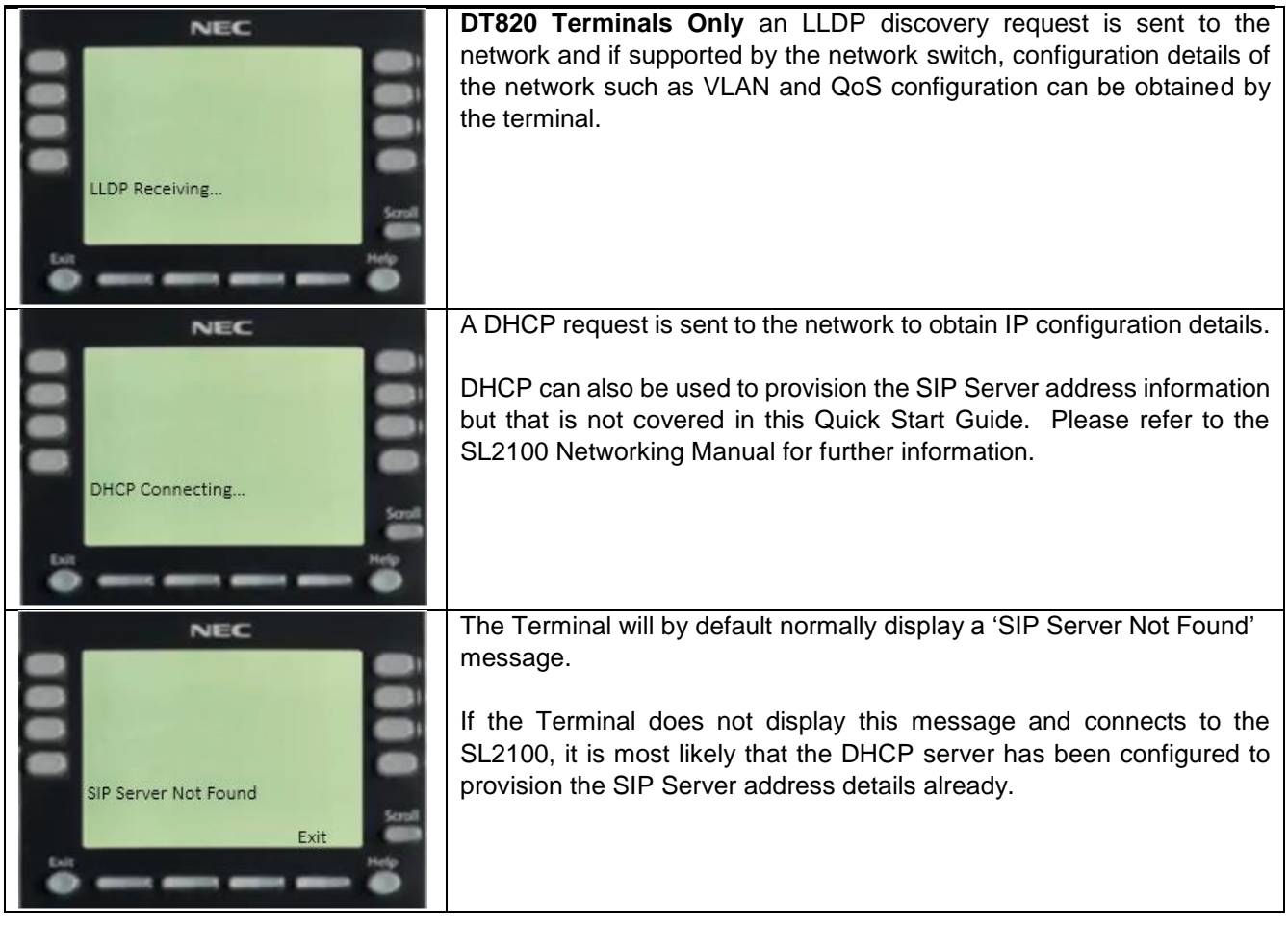

#### <span id="page-18-0"></span>**Multiline IP Terminal Programming Interface**

This section describes how to access the administration programming interface for Multiline IP Terminals. The following describes how to gain access to the Admin Menu.

- 1. From a Multiline IP Terminal, press the following button sequence, **HOLD** + **Transfer** + **\*** + **#** to enter program mode. The Admin Menu login screen is displayed.
- 2. At the Admin Menu login screen, enter the default User Name and Password for the Multiline IP Terminal.

Use the **BK** soft key to remove an entered digit, **Set** soft key to switch between fields, **Cancel** soft key to cancel the login, and press the **OK** soft key when ready to continue.

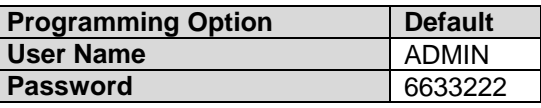

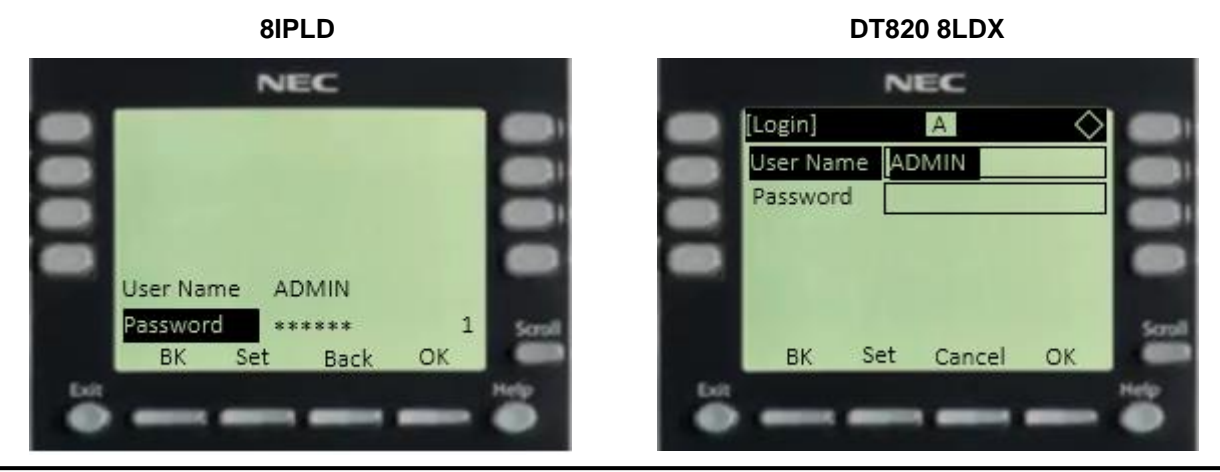

NEC SL2100 Communication System 19 and 19 and 19 and 19 and 19 and 19 and 19 and 19 and 19 and 19 and 19 and 19 and 19 and 19 and 19 and 19 and 19 and 19 and 19 and 19 and 19 and 19 and 19 and 19 and 19 and 19 and 19 and 1

#### <span id="page-19-0"></span>**Configure 8IPLD Multiline IP Terminal**

1. Once logged in successfully, the Admin Menu options will be available.

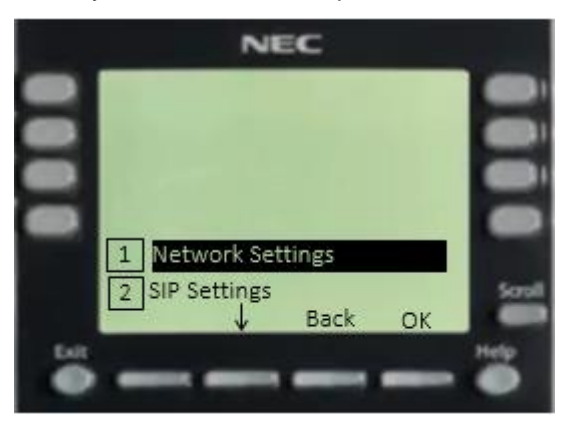

2. Press **2** to select **SIP Settings** and press the **OK** soft key.

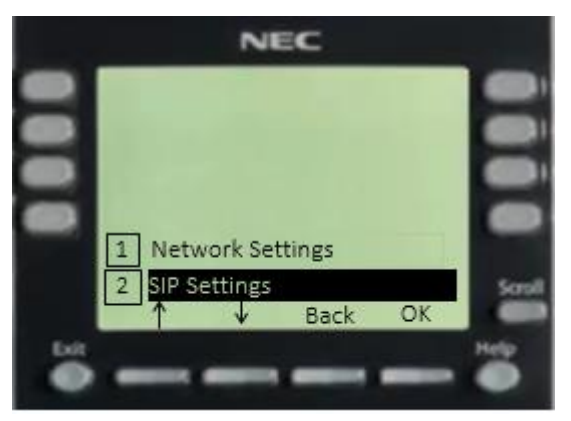

3. The **SIP Settings** menu will now be displayed.

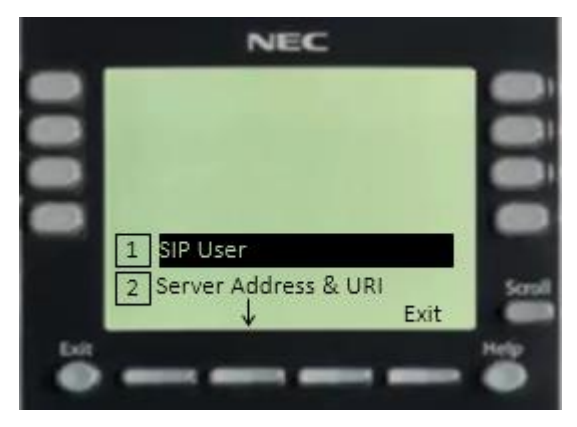

4. Press **2** to select **Server Address & URI**.

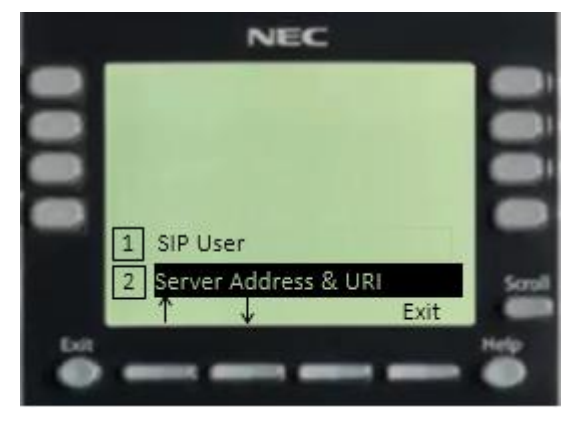

5. The **Server Address & URI** menu will now be displayed.

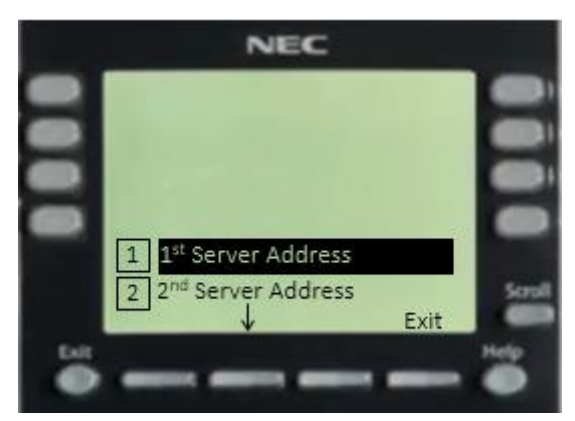

6. Press **1** to select **1 st Server Address**.

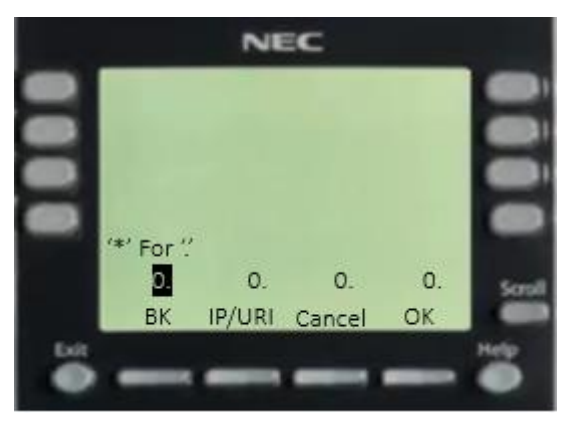

7. The **1 st Server Address** data entry screen will now be displayed. Enter the VOIP IP address of the SL2100. Press the **OK** soft key when finished.

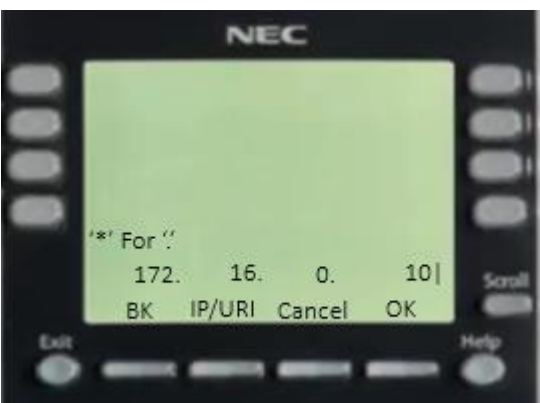

8. Press **4** to select **SIP Server Port**.

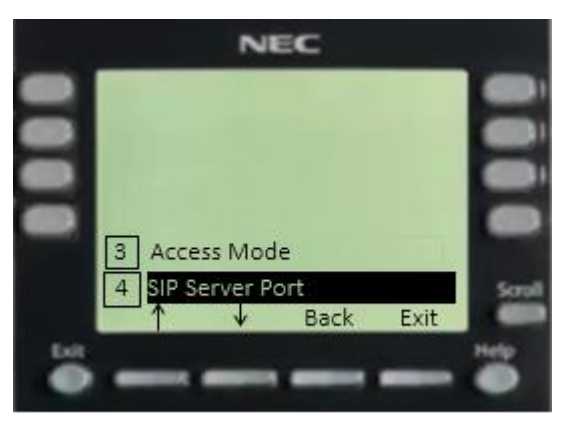

9. The **SIP Server Port** menu will now be displayed.

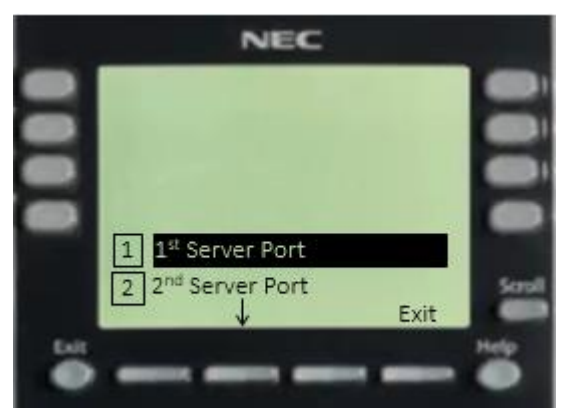

10. Press 1 to select 1<sup>st</sup> Server Port.

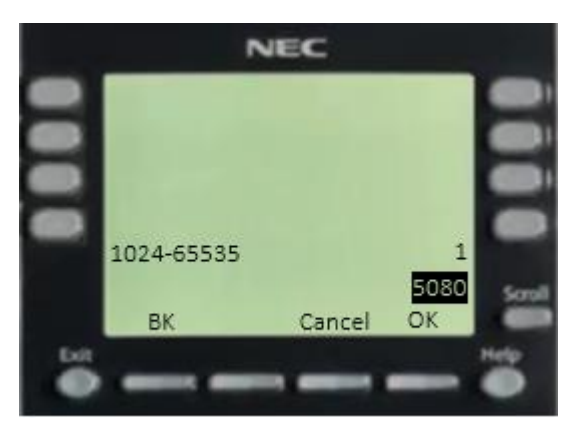

11. The **1 st Server Port** data entry screen will now be displayed. The value should be **5080**, if it is not, then enter **5080** here. Press the **OK** soft key when finished.

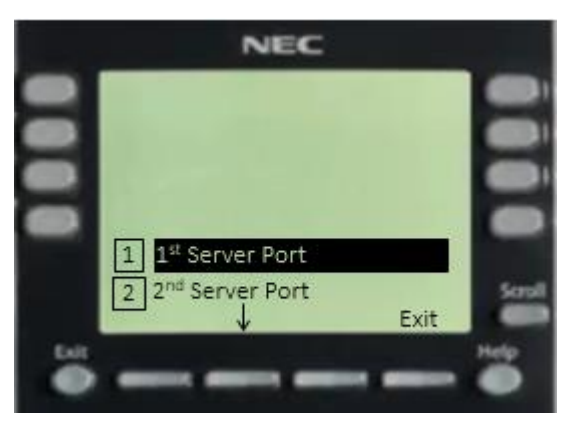

12. Press the **Exit** soft key **2** times. When you are back at the main Admin Menu press the **Save** soft key.

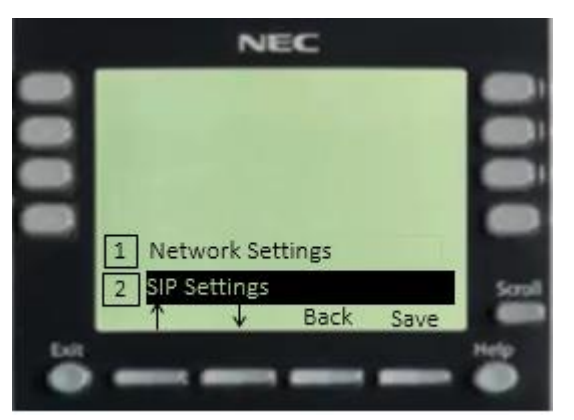

13. The Terminal will now cycle through its boot procedure. Initializing > Starting > DHCP Connecting… > Connecting…

The Connecting… phase is the terminal attempting to register at the SL2100 using the IP address assigned above in step 7, and be allocated an un-carded available port to the terminal.

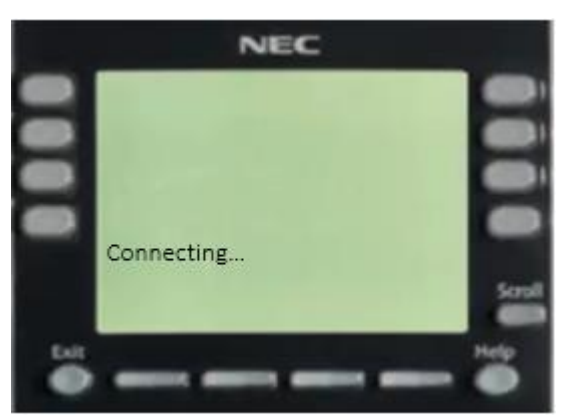

14. If successful the Multiline IP terminal will be allocated an available port on the system and display it's extension number information.

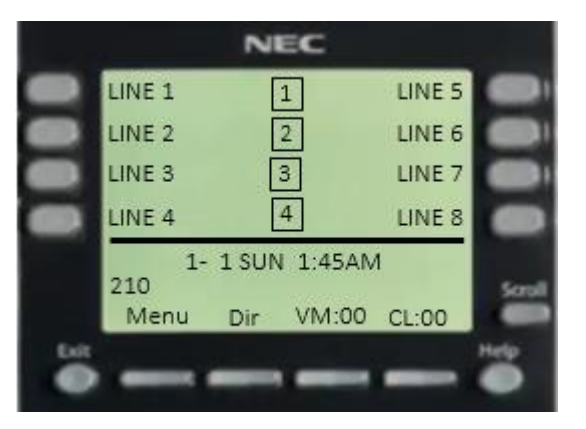

15. The IP terminal is now registered and ready to be used with the SL2100.

#### <span id="page-23-0"></span>**Configure DT820 Multiline IP Terminals**

Please note these screens are taken for the **8LDX** model of **DT820**. The **6D** configuration is identical to this procedure only the display is smaller on that model.

1. Once logged in successfully, the Admin Menu options will be available.

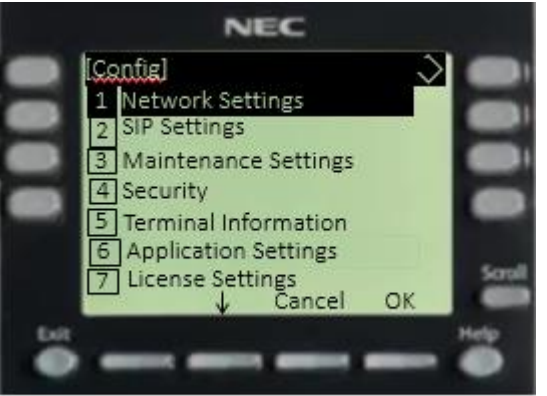

2. Press **2** to select **SIP Settings** and press the **OK** soft key.

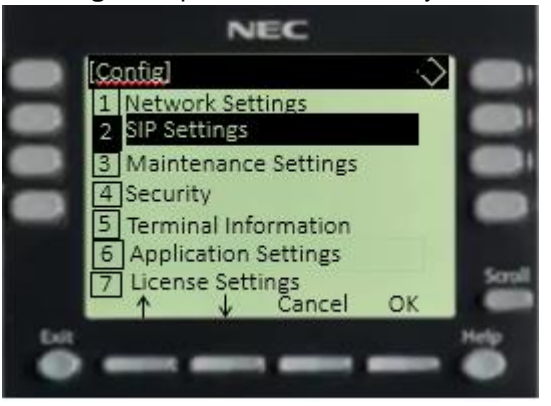

3. The **SIP Settings** menu will now be displayed.

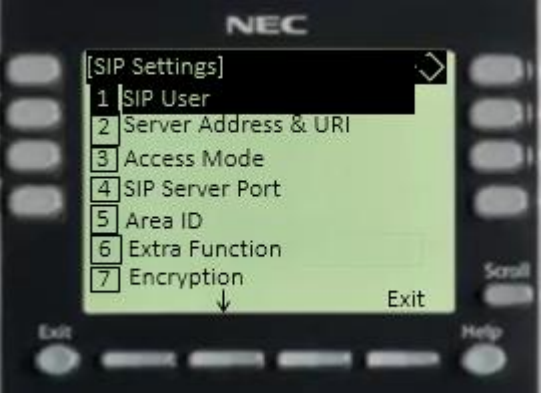

4. Press **2** to select **Server Address & URI**.

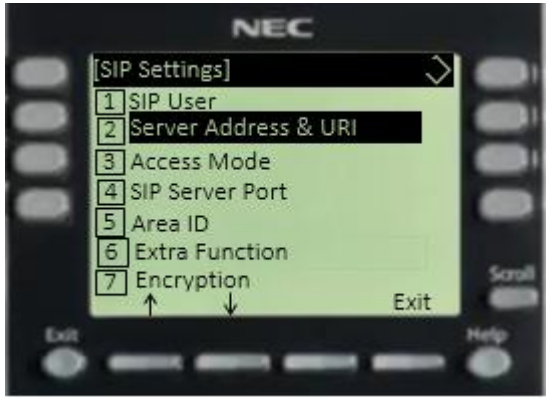

5. The **Server Address & URI** menu will now be displayed.

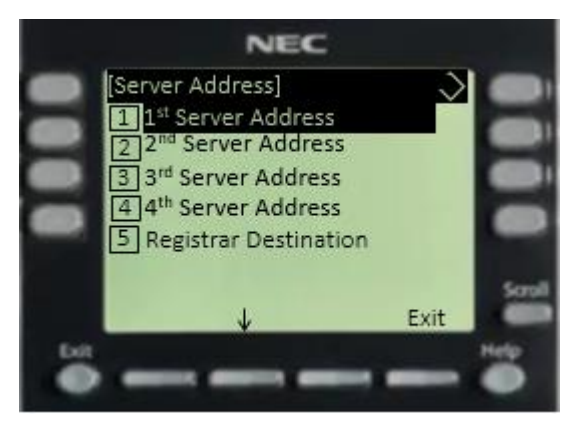

6. Press **1** to select **1 st Server Address**.

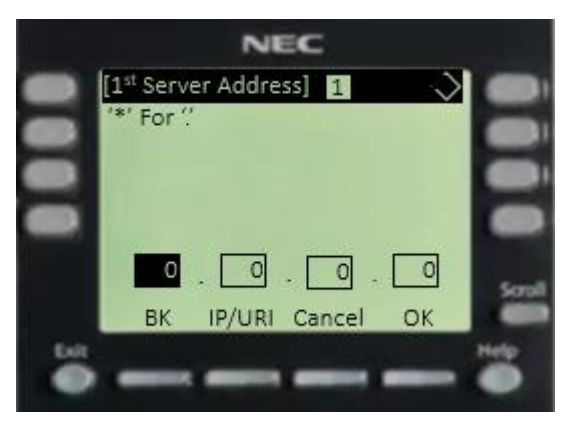

7. The **1 st Server Address** data entry screen will now be displayed. Enter the IP address of the SL2100 VoIPDB interface. Press the **OK** soft key when finished.

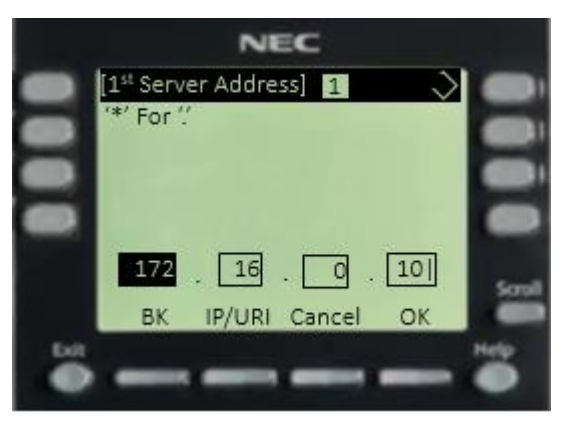

8. Press **4** to select **SIP Server Port**.

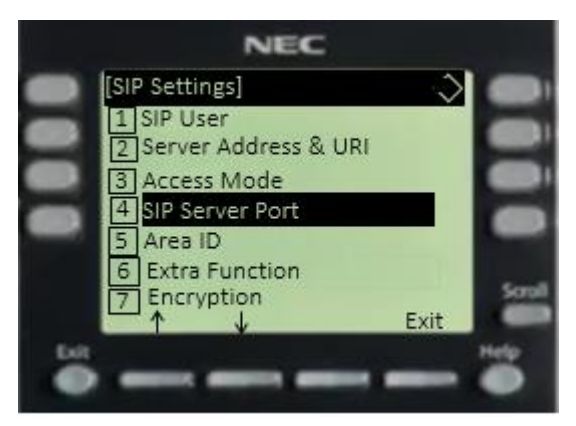

9. The **SIP Server Port** menu will now be displayed.

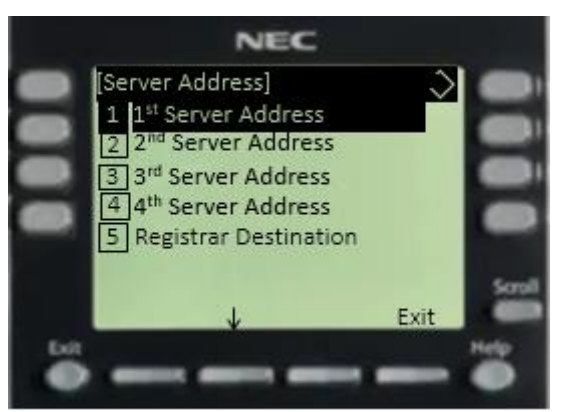

10. Press 1 to select 1<sup>st</sup> Server Port.

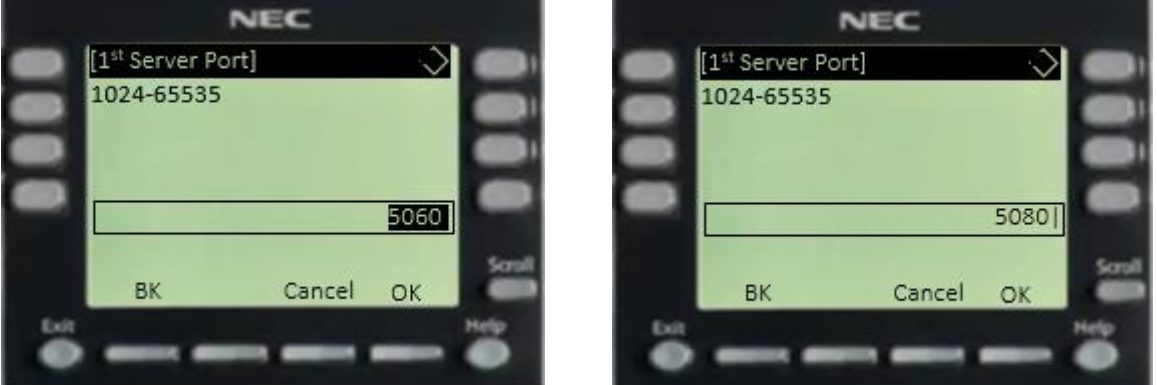

11. The **1 st Server Port** data entry screen will now be displayed. The value should be **5080**, if it is not, then enter this value here. Press the **OK** soft key when finished.

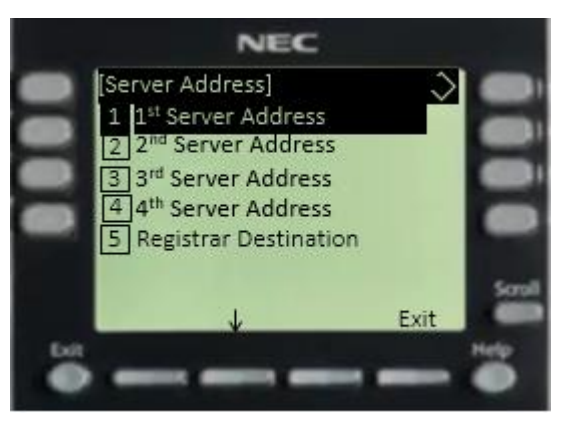

12. Press the **Exit** soft key **2** times. When you are back at the main Admin Menu press the **Save** soft key.

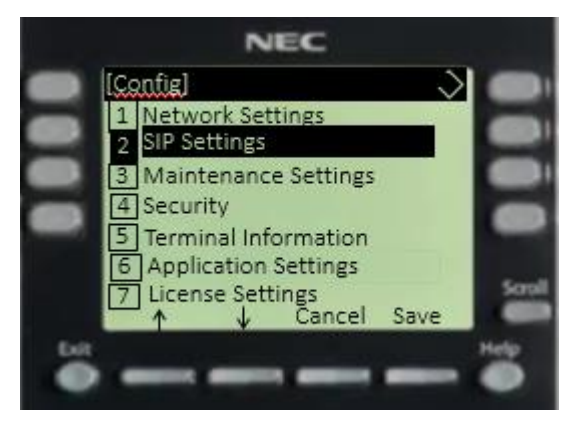

13. The Terminal will now cycle through its boot procedure. Initializing > Starting > LLDP Receiving… > DHCP Connecting… > Connecting…

The Connecting… phase is the terminal attempting to register at the SL2100 using the IP address assigned above in step 7, and be allocated an un-carded available port to the terminal.

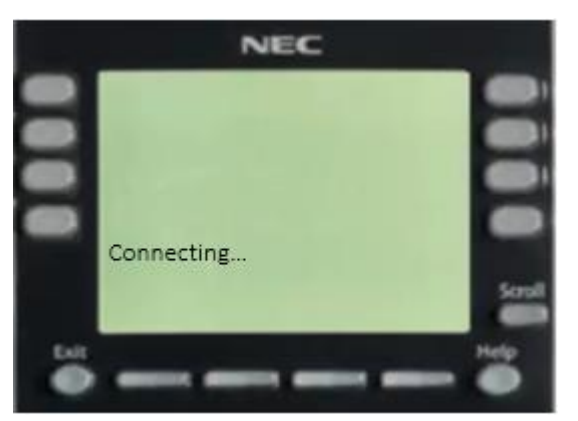

14. If successful the Multiline IP terminal will be allocated an available port on the system and display it's extension number information.

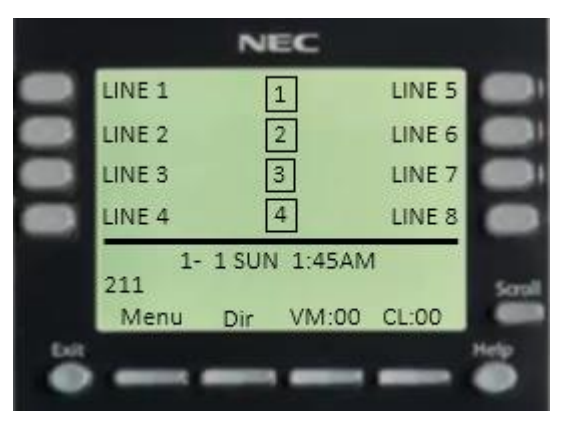

15. The IP terminal is now registered and ready to be used with the SL2100.